*Procédure de connexion aux machines de la DESI en utilisant un tunnel SSH*

## **1- Pour se connecter au réseau du DIRO**

Ouvrir l'application « Terminal » et écrire la commande suivante en remplaçant « compteDESI » par votre nom d'utilisateur à la DESI

ssh -L 3393:desi.iro.umontreal.ca:3389 -l compteDESI arcade.iro.umontreal.ca

Assurez-vous que la commande est bien identique à celle-ci, car les majuscules, minuscules et les espaces sont importants :

**ssh -L 3393:desi.iro.umontreal.ca:3389 -l** *compteDESI* **arcade.iro.umontreal.ca**

Appuyez sur "enter", vous allez voir ceci ensuite :

compteDESI@arcade.iro.umontreal.ca's password: {

Entrez votre *mot de passe de la DESI.* (C'est normal si vous ne voyez rien lorsque vous tapez votre mot de passe dans le terminal). Appuyez sur « Enter » à nouveau.

Si vous voyez ceci, vous êtes bien connecté au réseau du DIRO :

```
Debian GNU/Linux 9.12 (stretch) GNU/Linux x86_64
  ######################
  # SERVEUR DE TRAVAIL #
  ######################
Veuillez ne pas soumettre des taches lourdes ou longues sur ce serveur.
  ###############################
 # HOMEWORK SERVER #
  #####################
Do not submit any heavy or long jobs on this server.
Last login: Mon Jun 1 09:32:43 2020 from 132.204.24.28
       @arcade05:~$
```
## **2 – Pour se connecter aux ordinateurs de la DESI à l'aide de Bureau à distance**

Lancez l'application de Bureau à distance de Microsoft. Vous devriez voir cette fenêtre.

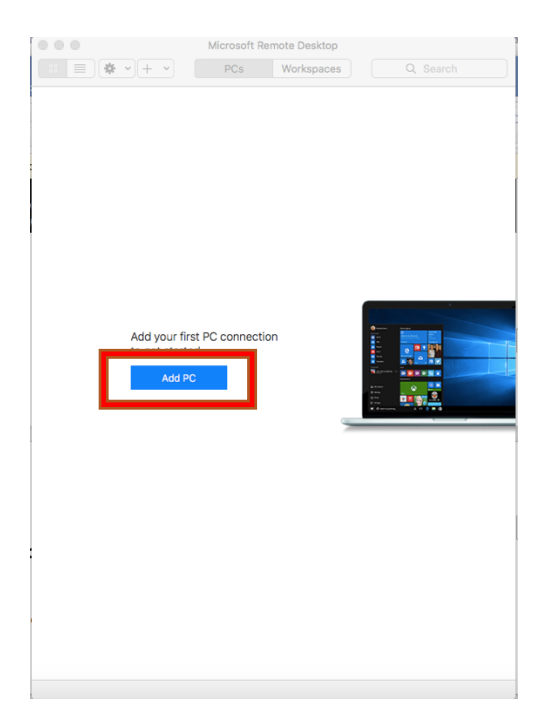

Cliquez sur « add pc ». Vous voyez maintenant cette fenêtre.

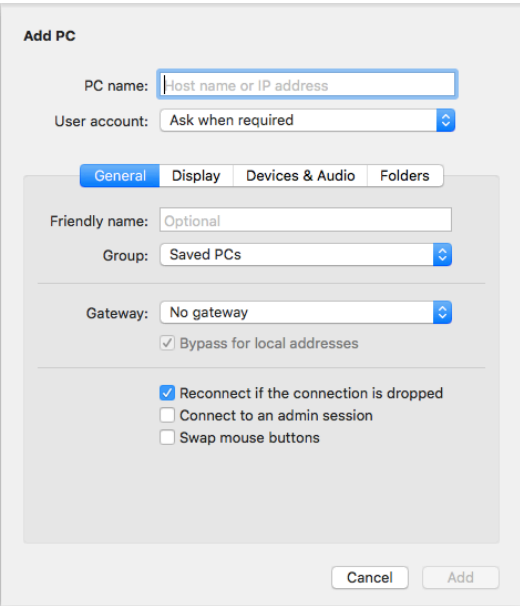

Dans le champs « pc name », entrez « localhost:3393 ». Laissez les autres champs tel quel. Vous devriez obtenir ceci :

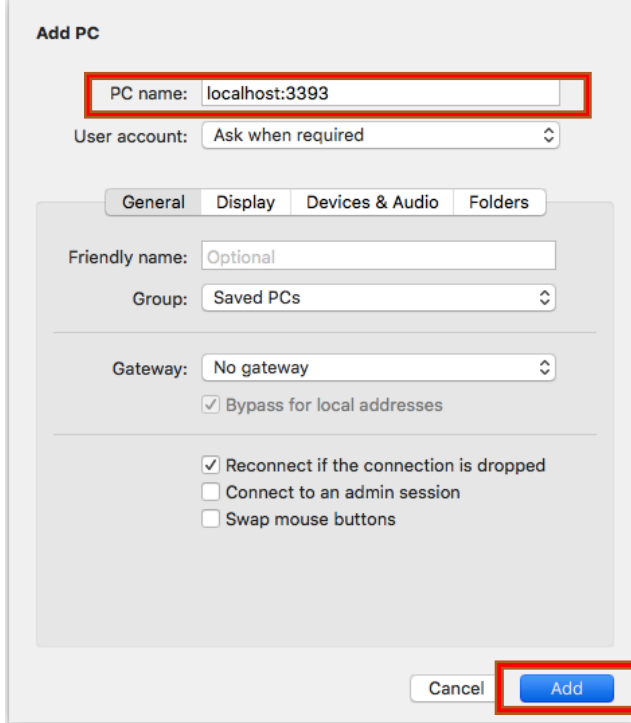

Cliquez sur « add », vous voyez maintenant cette interface.

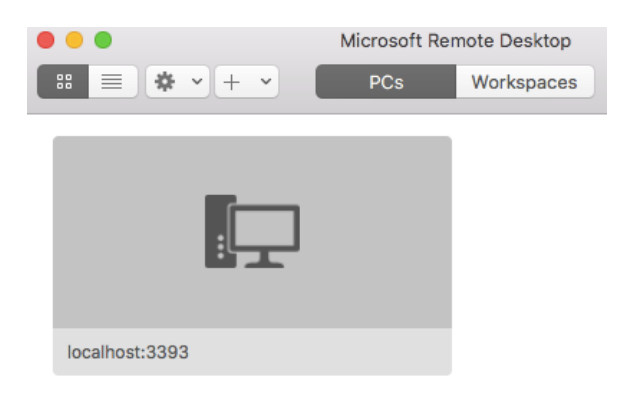

Double-cliquez sur l'icône localhost :3393 avec l'ordinateur. La fenêtre suivante surgira :

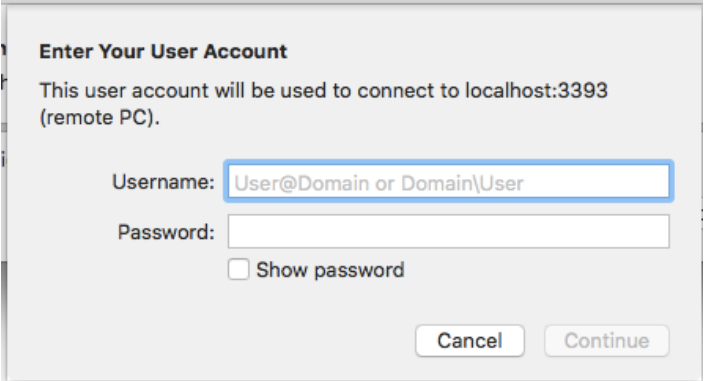

Entrez **votre compte de la DESI** ainsi que le **mot de passe de la DESI** (au moins 14 caractères )

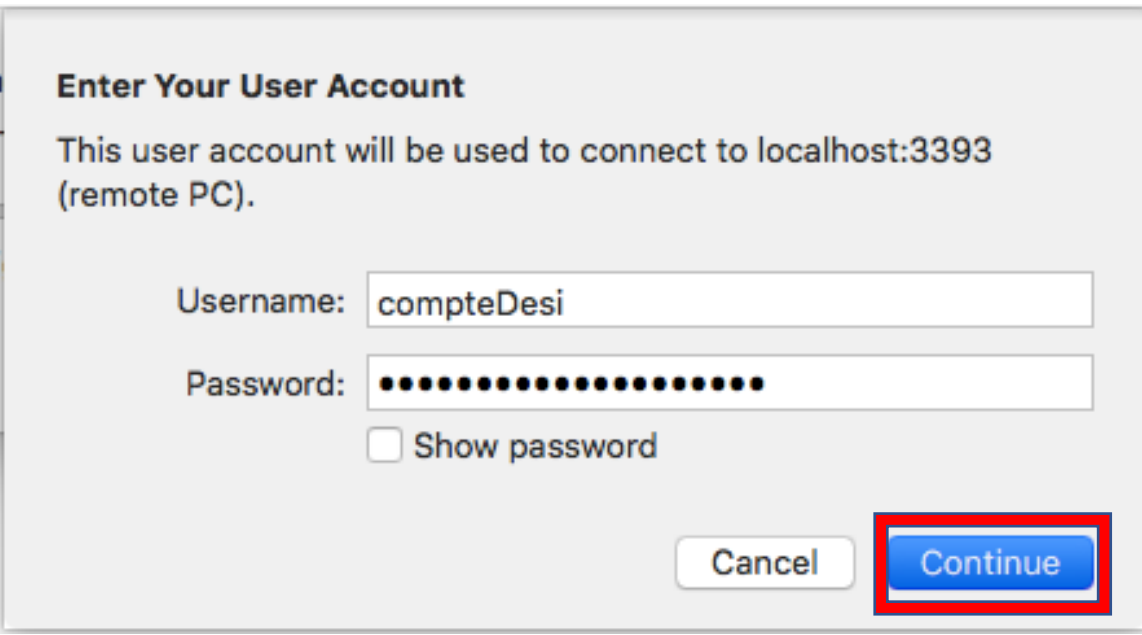

Cliquez sur « continue », la fenêtre suivante surgira :

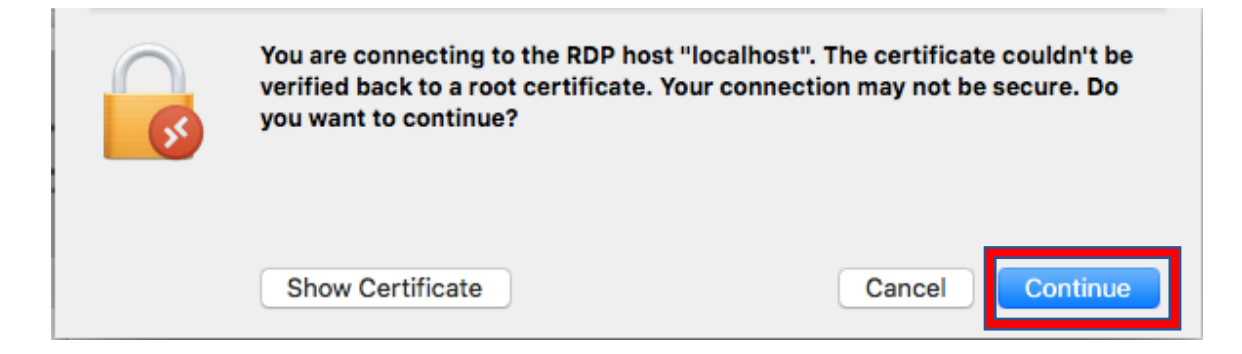

Cliquez sur « continue ». Normalement, l'application de Bureau à distance devrait se lancer et vous devriez voir l'interface d'une machine Windows.

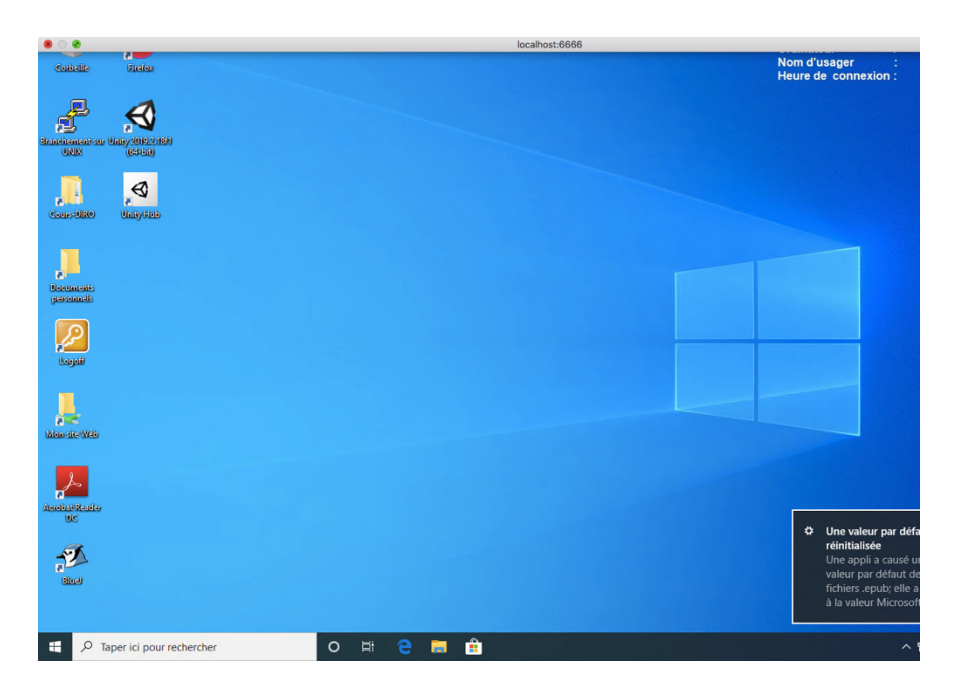

Ne soyez pas surpris si la première connexion à la machine Windows peut prendre un peu de temps.

Pour quitter, vous pouvez tout simplement fermer la fenêtre de l'accès à distance ou cliquez sur l'icône Windows et sélectionner « Déconnecter ».

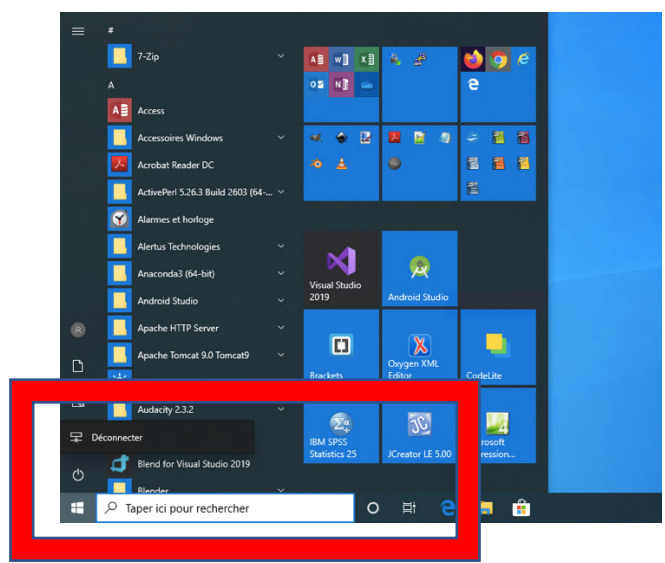

Ensuite, fermer la fenêtre du terminal.